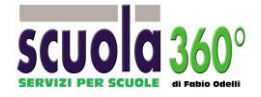

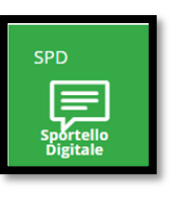

## **GUIDA RAPIDA PER UTENTI DI SPORTELLO DIGITALE**

Sportello digitale è un potente ed innovativo strumento che consente alla scuola di automatizzare la gestione delle richieste dell'utenza, come ad esempio: richieste di ferie, permessi CCNL, permessi orari, cambi orario, richieste di manutenzione edificio, richieste di acquisto …

Il personale tramite le proprie credenziali potrà accedere via web al suo sportello digitale e comunicare con la segreteria, da casa propria o da qualunque luogo, 24 ore su 24, 360 giorni all'anno.

Vi si può accedere direttamente dal sito della scuola (se vi è posto il link), dal Registro Elettronico cliccando su SD in alto a DX del menu (ESCI)  $S_{D}$  A  $\pm$  $a =$ o dal portale Axios<https://sportellodigitale.axioscloud.it/> accedendo a con le proprie credenziali, inviate dalla segreteria sulla propria email.

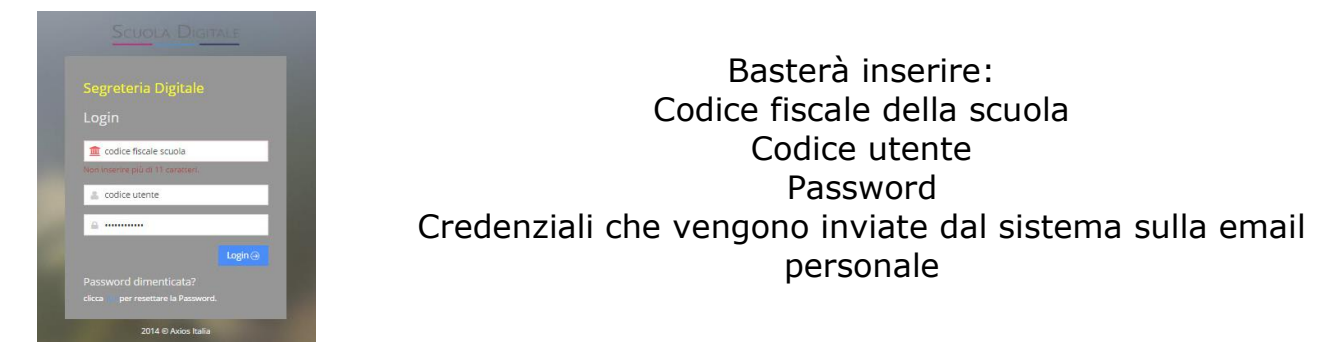

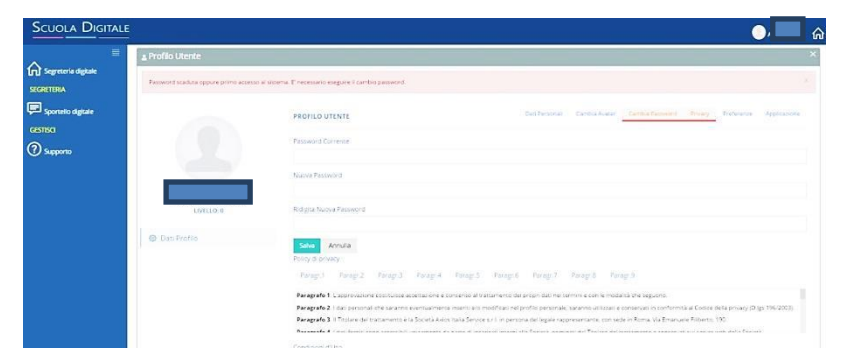

Le credenziali contenute nella email ricevuta da [scuoladigitale@axioscloud.it](mailto:scuoladigitale@axioscloud.it) sono costituite da un nome utente e una password temporanea.

Al primo accesso sono necessarie due operazioni: cambio password e consenso per la privacy.

Guida rapida Sportello Digitale-Riproduzione, diffusione vietati senza autorizzazione scritta. <sup>1</sup> 1

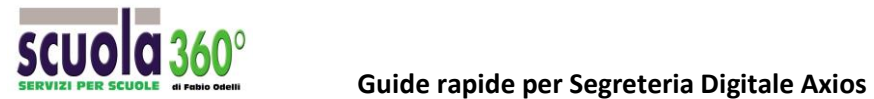

**Cambio Password**: digitare la password temporanea, digitare la nuova password, si raccomanda per questioni minime di sicurezza, sia composta da almeno: 8 caratteri, fra cui una lettera maiuscola e un numero.

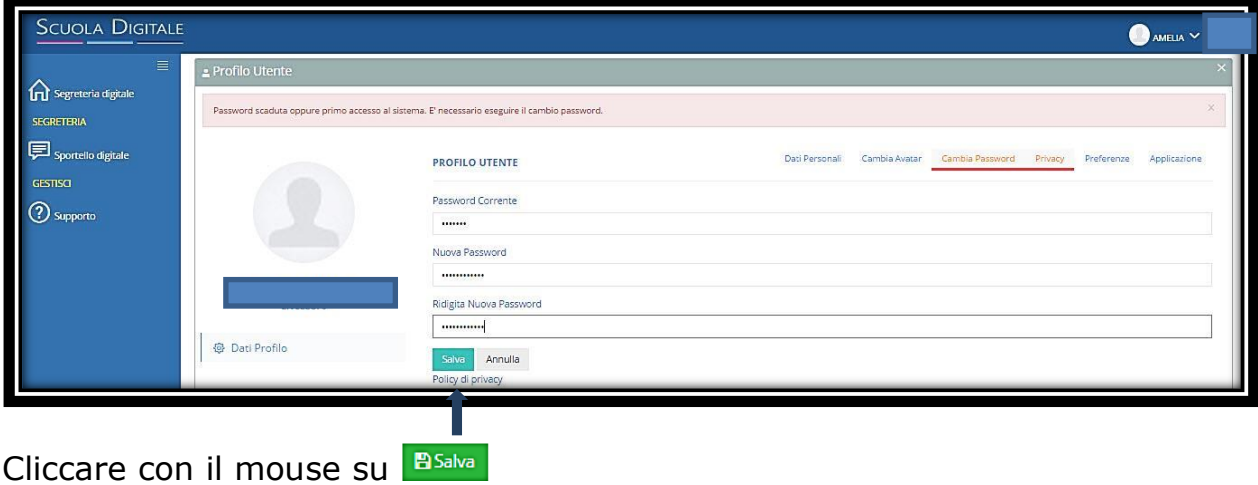

**Consenso Privacy**: ora bisogna approvare la privacy e le condizioni d'uso, cliccando con il mouse su approvo

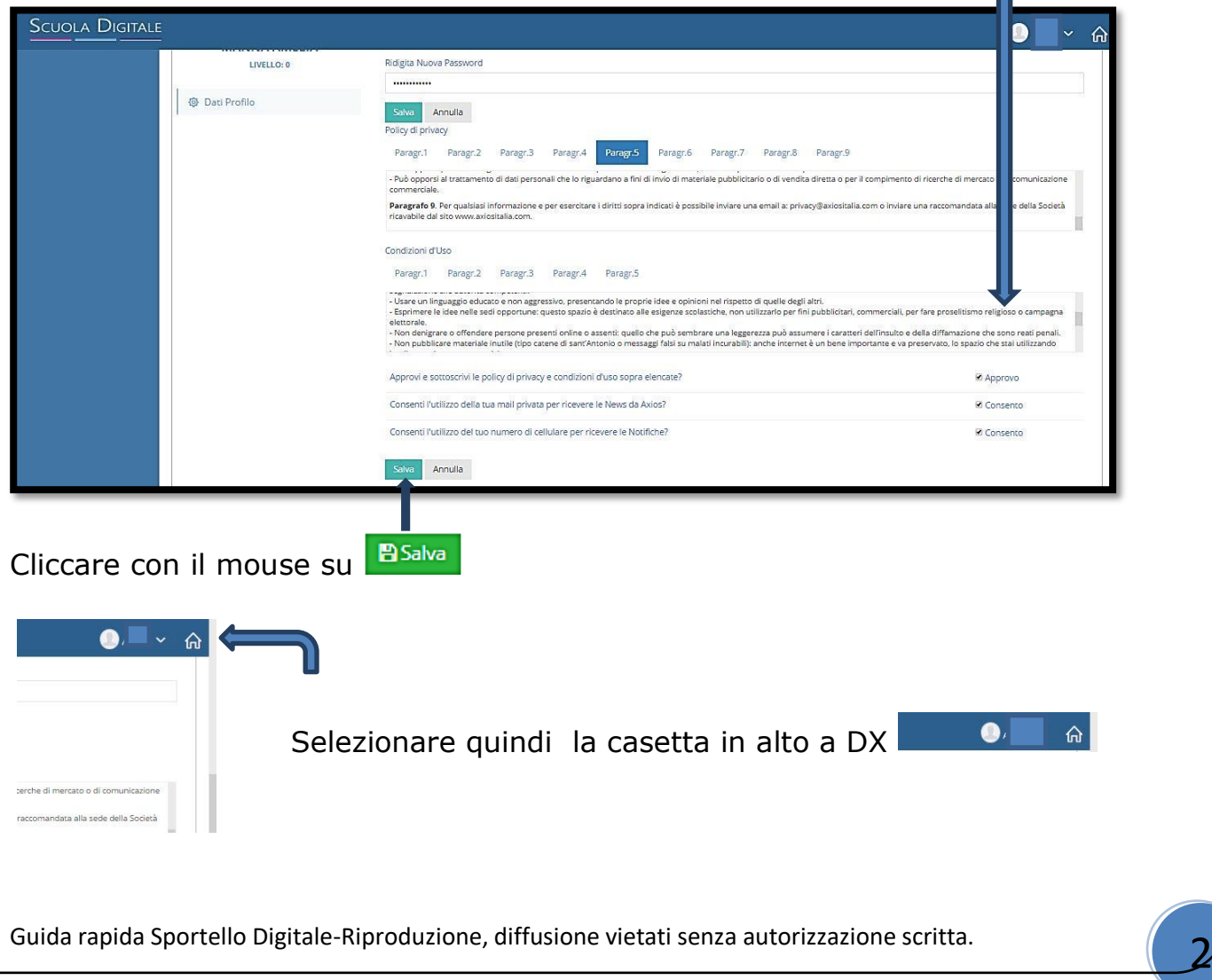

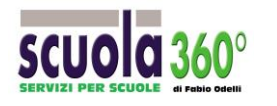

Ora siamo nel portale della scuola, selezionare Sportello Digitale

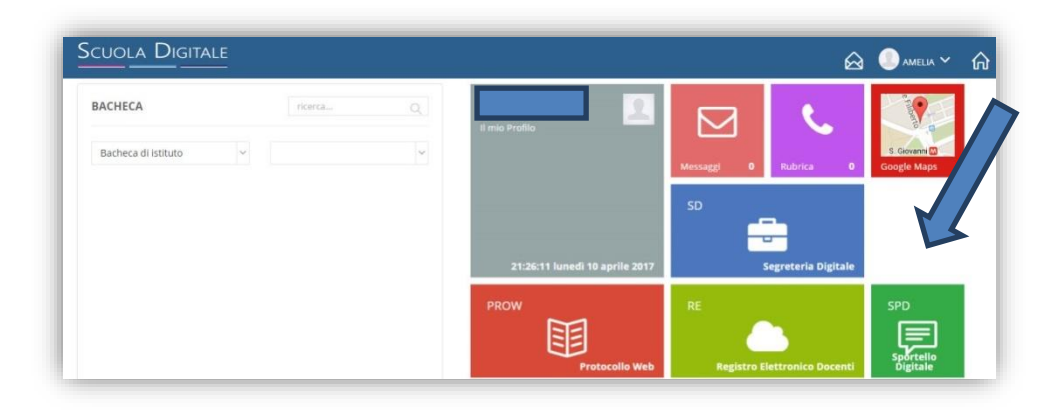

Questo l'ambiente da dove inoltrare direttamente in Segreteria Digitale le proprie istanze.

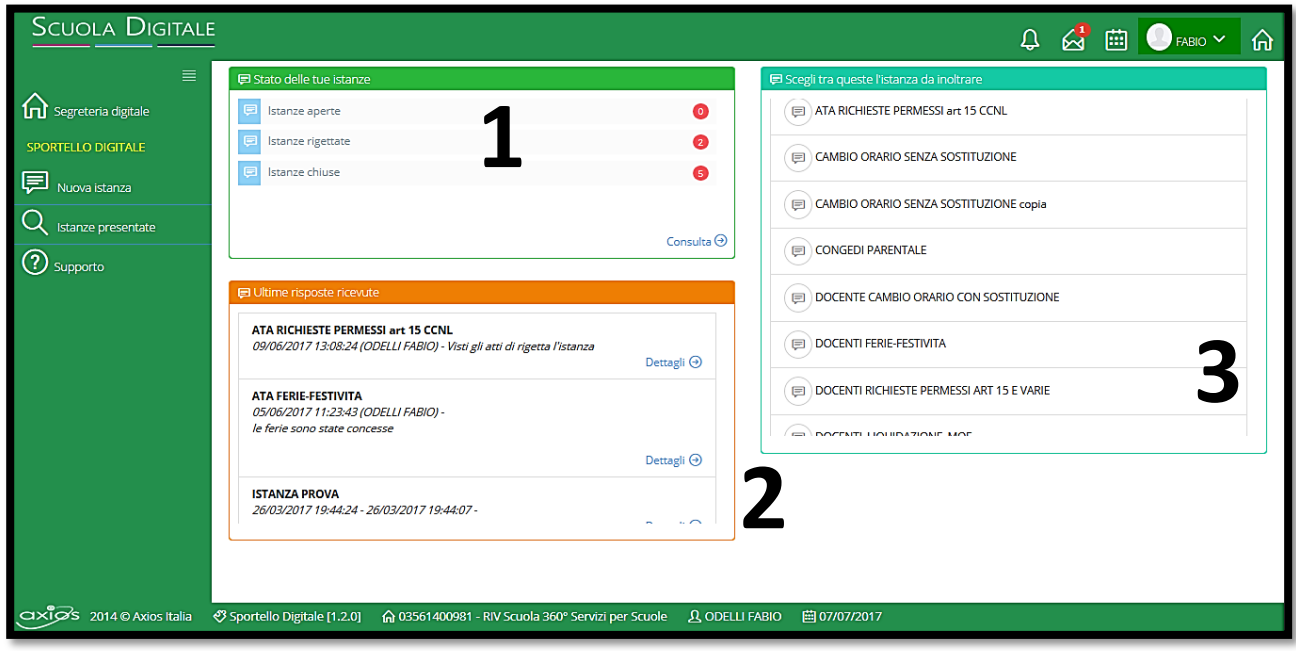

Stato delle proprie istanze. In elenco le istanze ancora aperte, quelle rigettate, quelle chiuse. **1**

Elenco delle ultime cinque risposte ricevute, con la possibilità di vederne i dettagli. **2**

Elenco delle istanze che si possono presentare alla Segreteria. Selezionando quella di proprio interesse si aprirà il form per la compilazione. **3**

Guida rapida Sportello Digitale-Riproduzione, diffusione vietati senza autorizzazione scritta. <sup>3</sup> 3

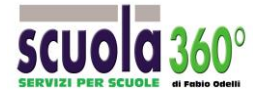

Si possono selezionare le istanze anche tramite:Nuova Istanza

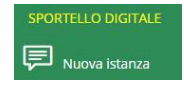

Si presenterà il menu di figura sotto, da dove poter scegliere l'stanza che si desidera inoltrare alla segreteria.

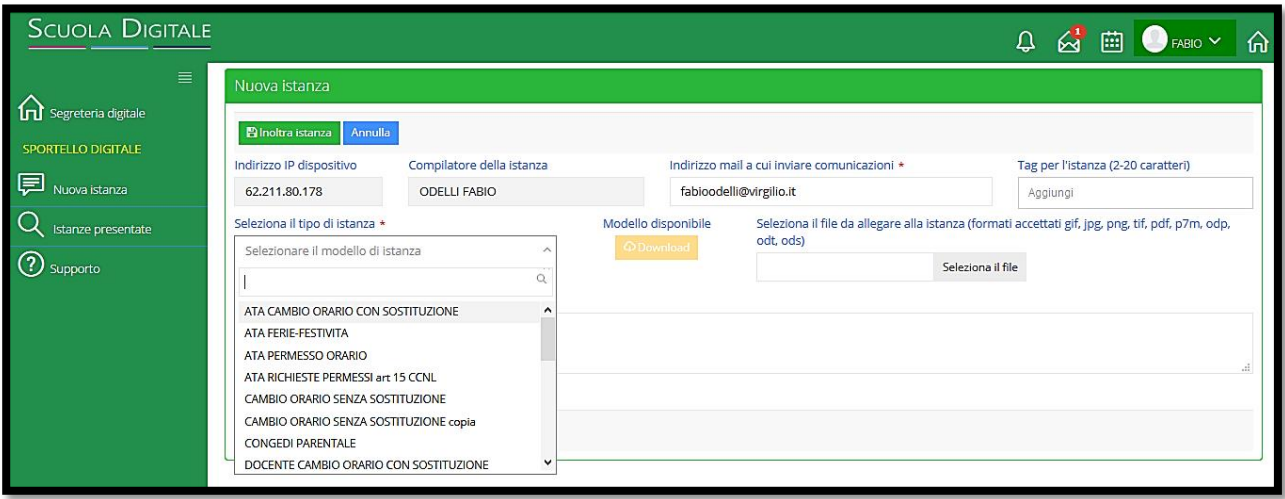

Scelto il tipo di congedo, si inizia a compilare il box della Descrizione istanza come indicato in figura.

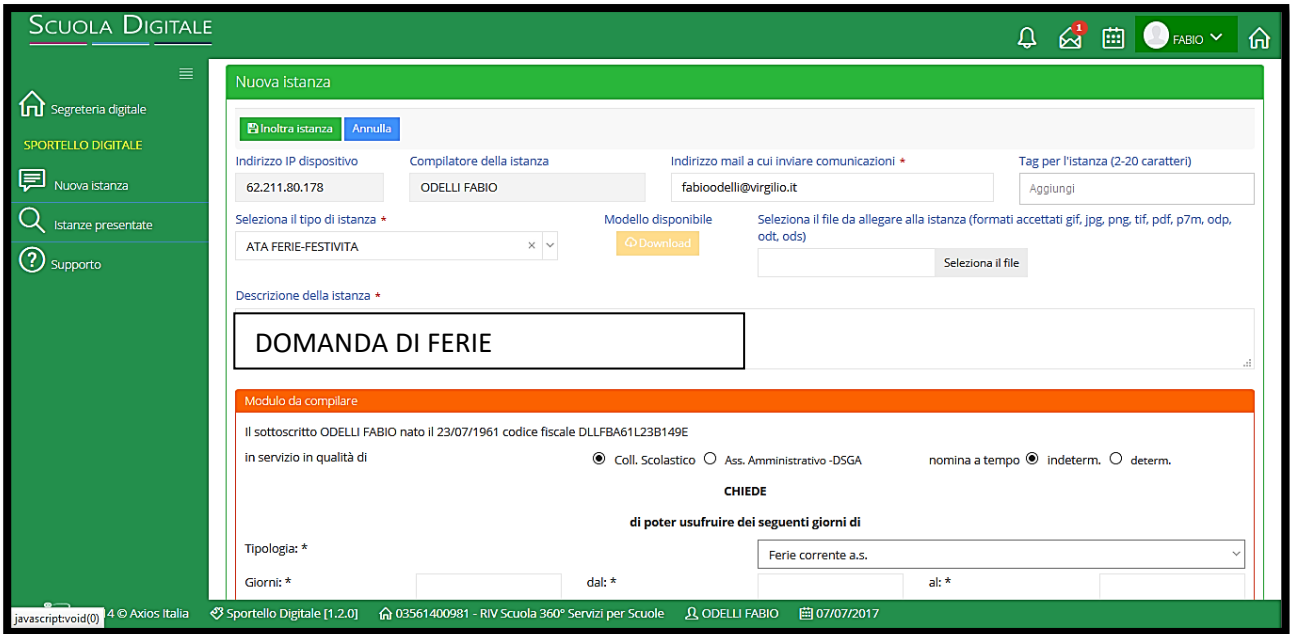

Compilare il resto del form, inserendo i dati richiesti, per esempio:

- 1. Selezione della tipologia di personale (Coll. Scolastico, Ass. Amm, DSGA)
- 2. Tipo di nomina: tempo indeterminato o determinato
- 3. Tipologia di congedo
- 4. Periodo richiesto

Guida rapida Sportello Digitale-Riproduzione, diffusione vietati senza autorizzazione scritta. <sup>4</sup> 4

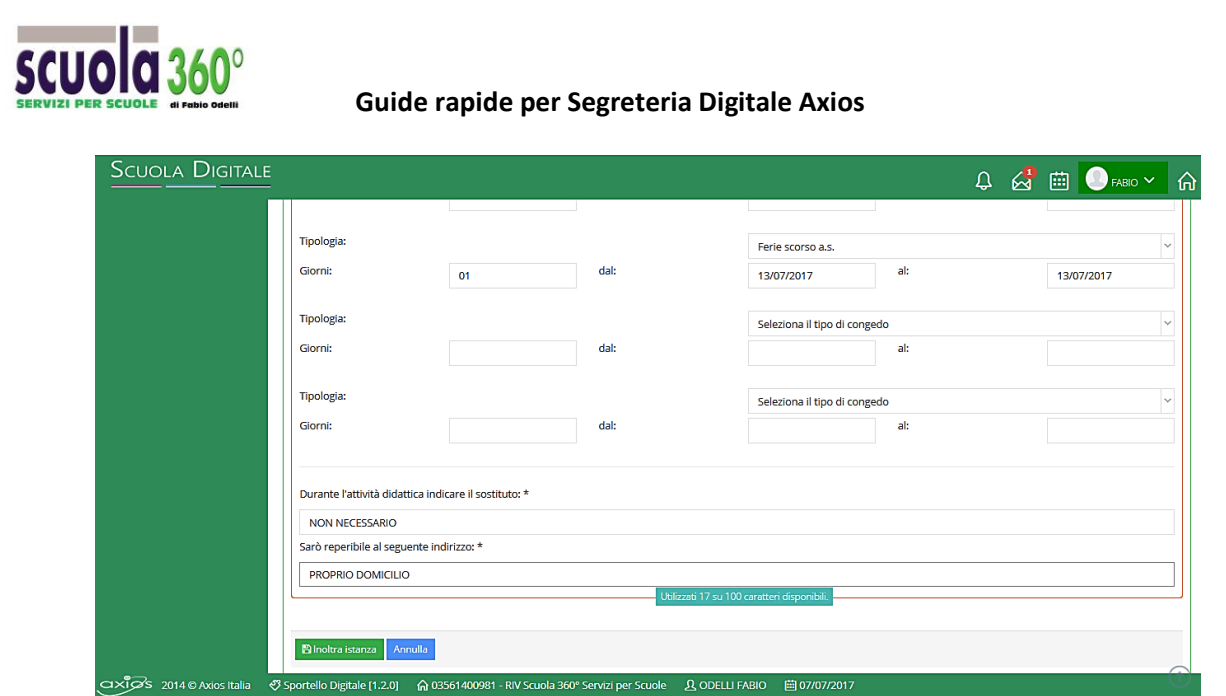

I campi con \* sono obbligatori e vanno sempre compilati. Nell'esempio in figura, Sostituto: NON NECESSARIO e Reperibile; PROPRIO DOMICILIO.

Infine, cliccare su **Blnottra istanza** 

Il sistema inoltrerà all'indirizzo email inserito nell'anagrafica o indicato nell'istanza dal richiedente, la ricevuta dell'inoltro della domanda e nello stesso tempo questa si presenterà sulla scrivania dell'addetto al protocollo, gestibile anche dall'ufficio personale.

Sia tramite email che Sportello Digitale, l'utente riceverà la risposta alla sua domanda, l'iter di approvazione è visibile da Sportello Digitale tramite Consulta istanze.

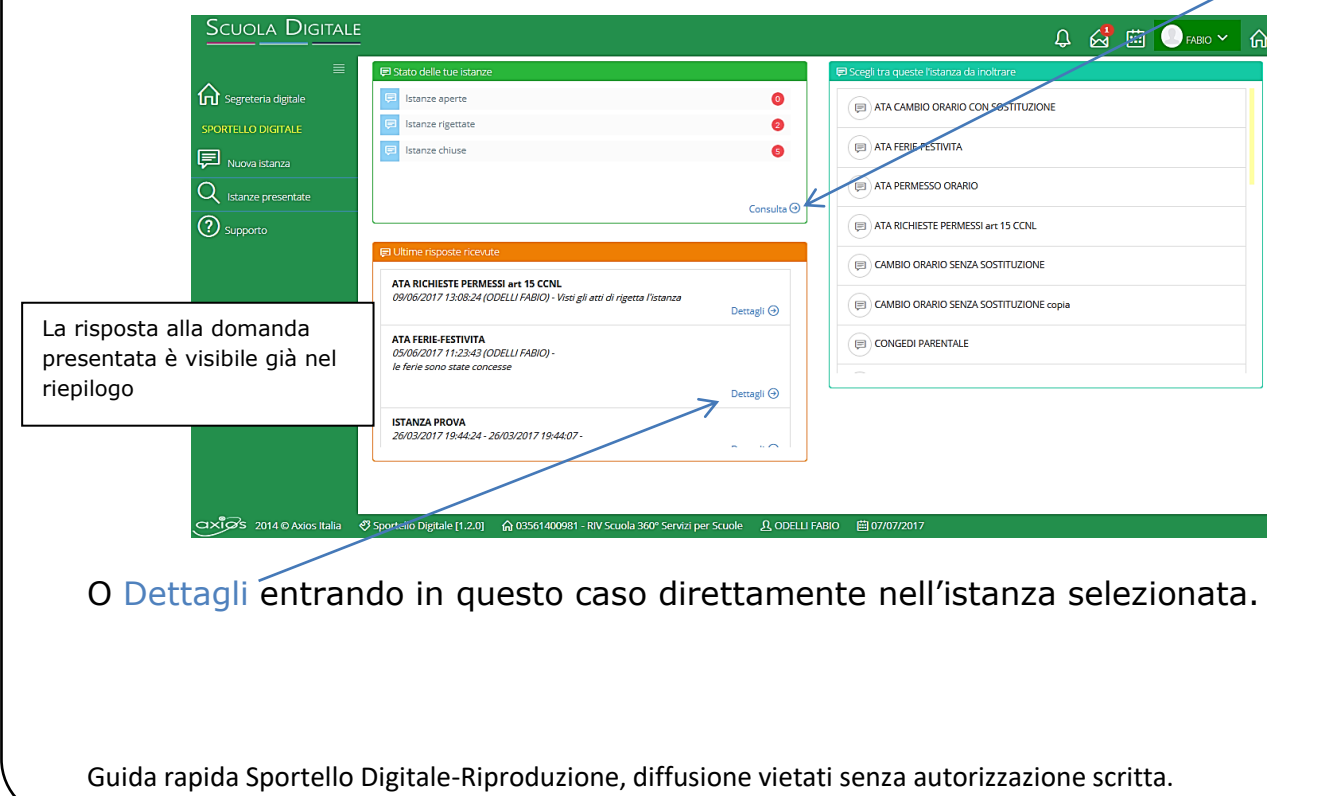

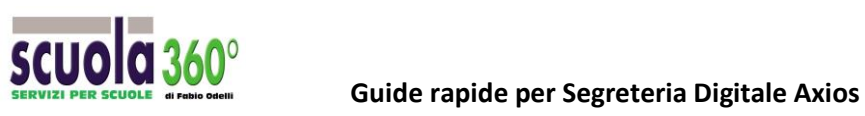

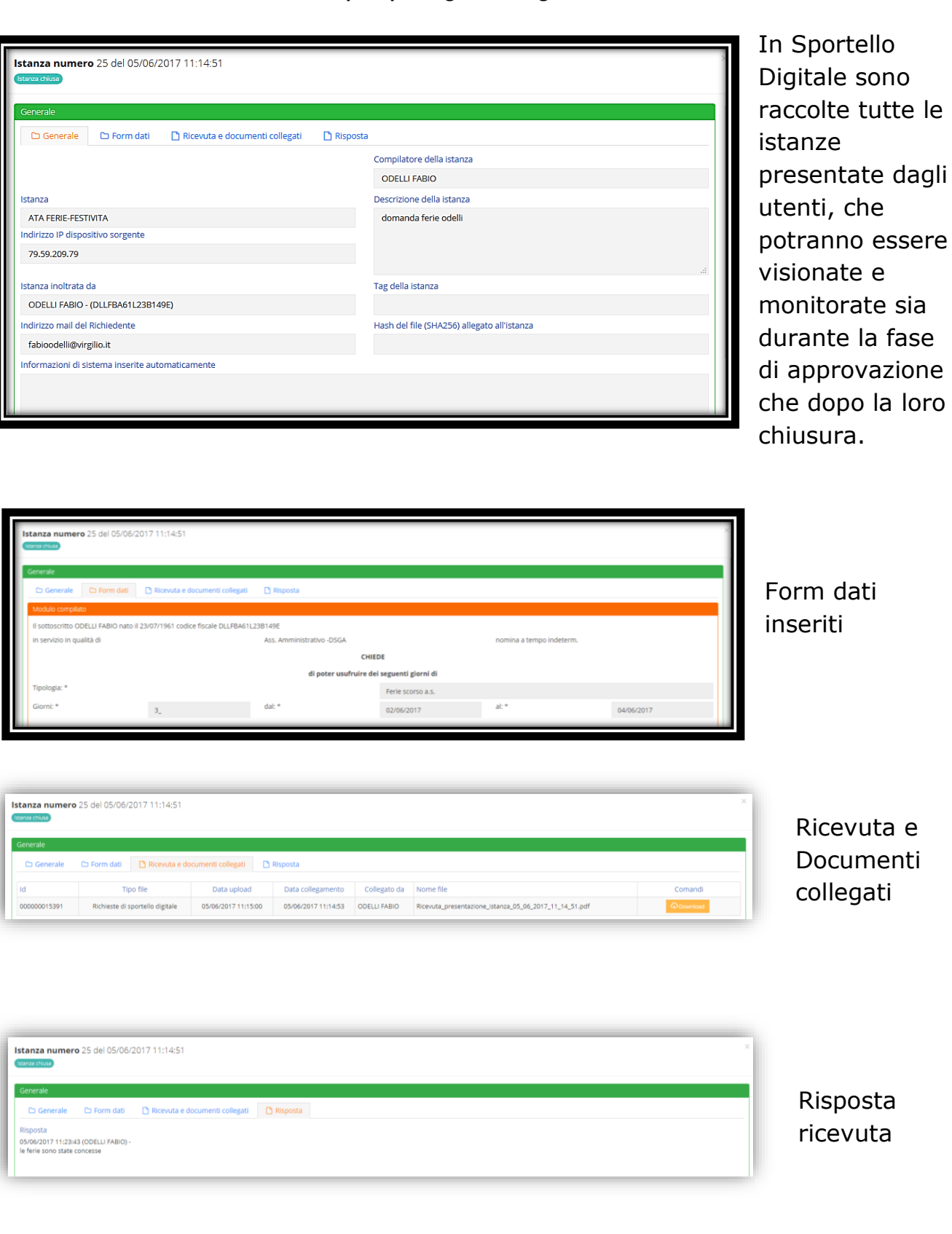

Guida rapida Sportello Digitale-Riproduzione, diffusione vietati senza autorizzazione scritta.  $\begin{pmatrix} 6 & 6 \end{pmatrix}$ 

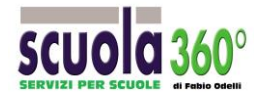

## **Annullare le istanze presentate o caricare nuovi documenti**

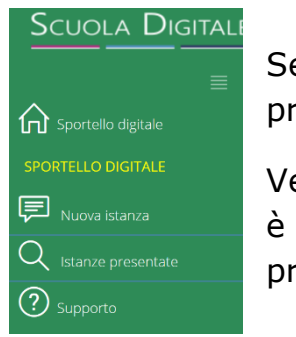

Selezionare nel menu a sx la voce Istanze presentate

Vengono elencate le domande ancora in lavorazione alle quali è possibile aggiungere ulteriore documentazione oppure procedere al loro annullamento.

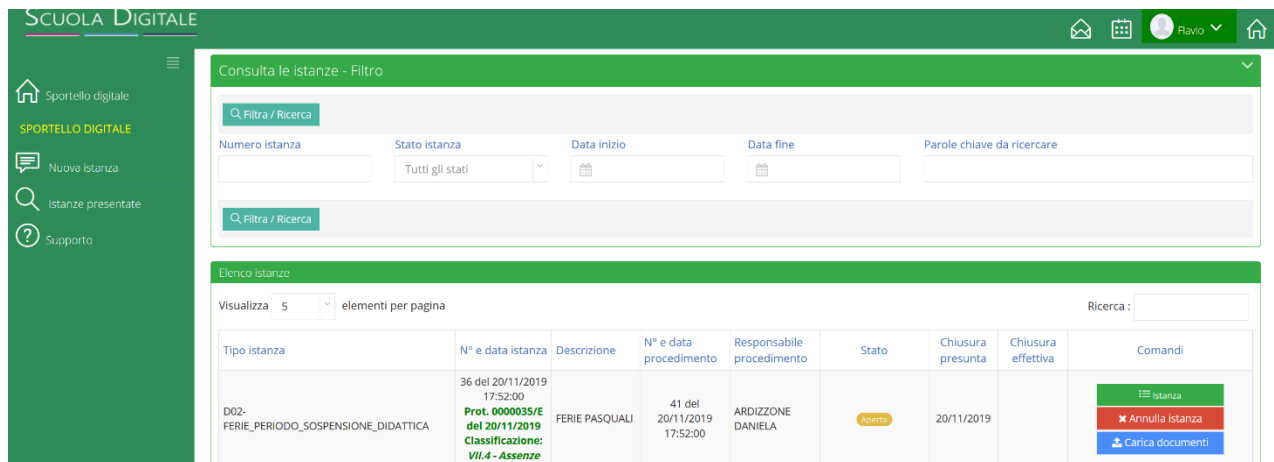

## .<br>Annullamento istanza 36 del 20/11/2019 17:52:00

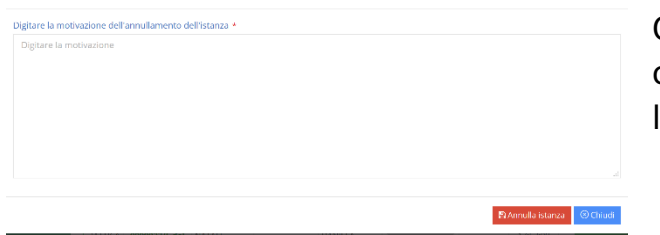

Qualora se ne verifichino le condizioni, l'utente può annullare l' istanza presentata. **El** Annulla istanza

 $\triangle$  Carica documenti

Può altresì aggiungere altri documenti tramite il pulsante: Carica altri documenti su istanza numero 36 del 20/11/2019 17:52:00

Breve descrizione \* Digitare il testo che si vuole invia  $\bigcirc$  Recupero richiesta in corso.. ■ Carica documenti © Chiud

Guida rapida Sportello Digitale-Riproduzione, diffusione vietati senza autorizzazione scritta. <sup>7</sup> 7